# **GUIDE PRATIQUE eCANDIDAT pour candidats extérieurs**

Page d'accueil eCandidat :

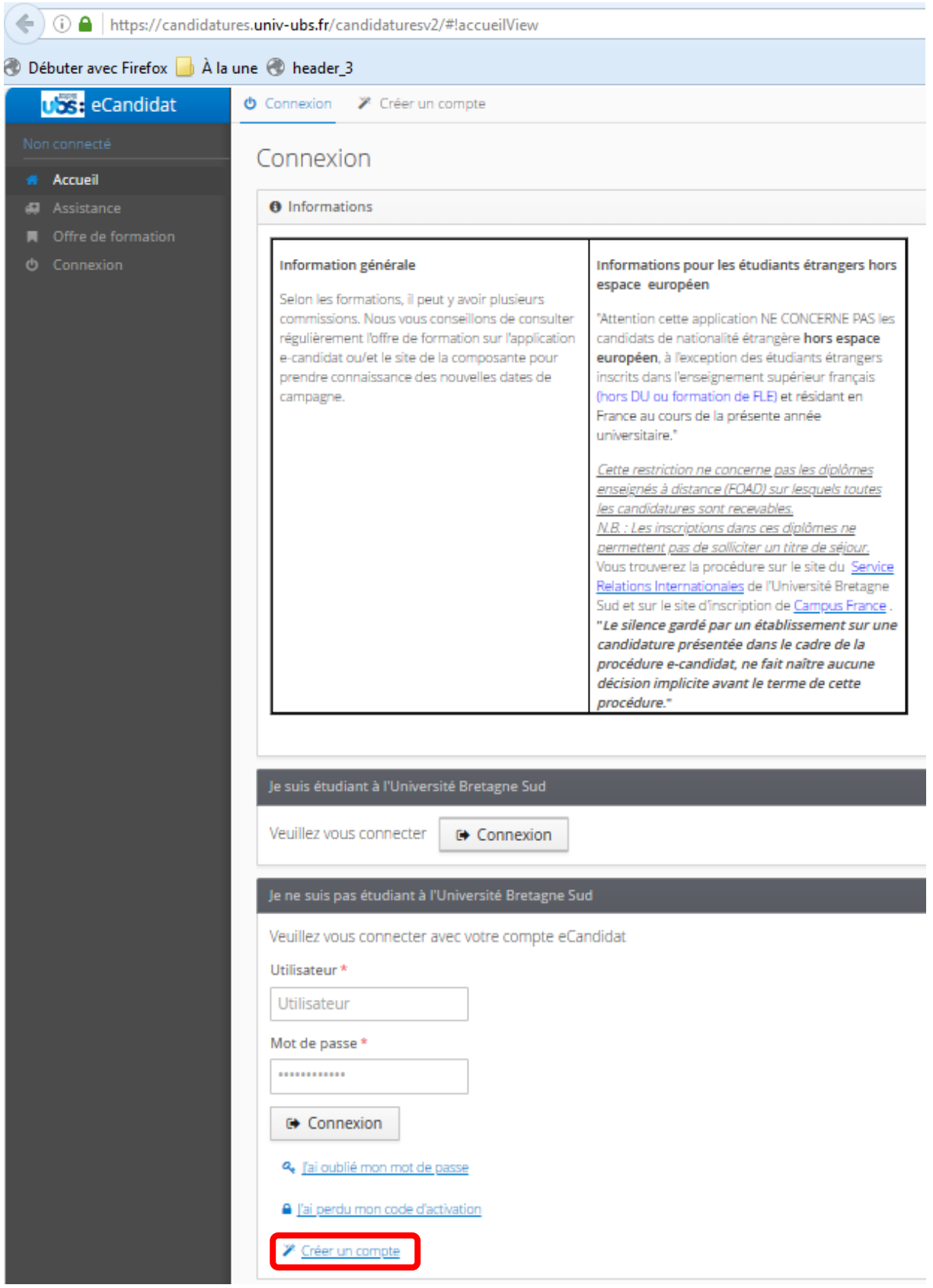

### En tant qu'étudiant extérieur à l'UBS, vous devez créer un compte.

## L'écran suivant est alors à compléter :

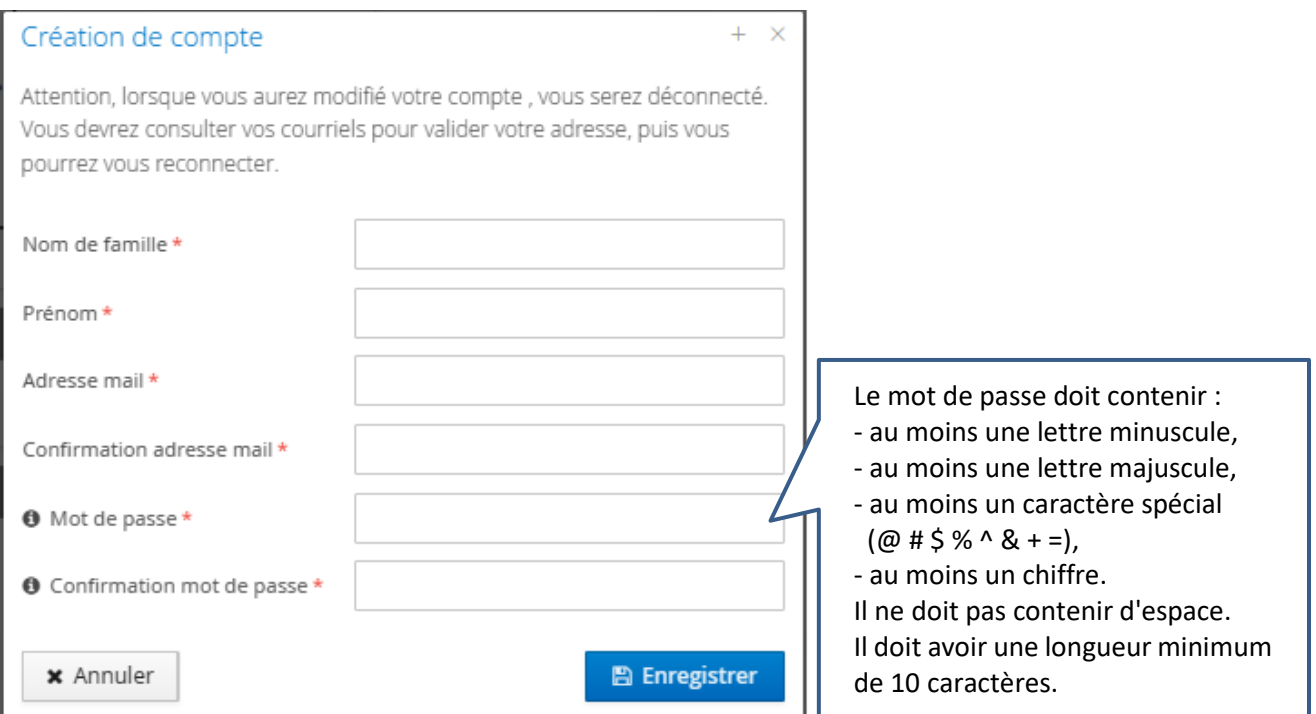

Voici le mail que vous recevrez ensuite immédiatement suite à la création de votre compte sur eCandidat :

#### Création de votre compte eCandidat Boîte de réception x

noreply@univ-ubs.fr À moi -Bonjour PRÉNOM NOM.

Vous venez de créer un compte eCandidat pour la Campagne de candidatures 2024-2025.

Voici vos identifiants de connexion : Login: BS4WR51S Mot de passe : celui que vous avez renseigné lors de la création de votre compte.

Veuillez cliquer sur ce lien pour valider votre compte https://hersiliidae.univ-ubs.fr/candidaturesv2-test/rest/candidat/dossier/d7314b75-9557-4b4a-884f-d54ad64c78ee

Attention, vous devez valider votre compte avant le 13/01/2024, après cela votre compte sera détruit.

Cordialement, Le responsable de l'application

Ce courriel a été envoyé automatiquement, merci de ne pas y répondre.

Vous avez donc 5 jours pour cliquer sur le lien, sinon votre compte ne sera pas validé.

Une fois que vous avez validé votre compte en cliquant sur le lien, un message s'affiche en haut du logiciel :

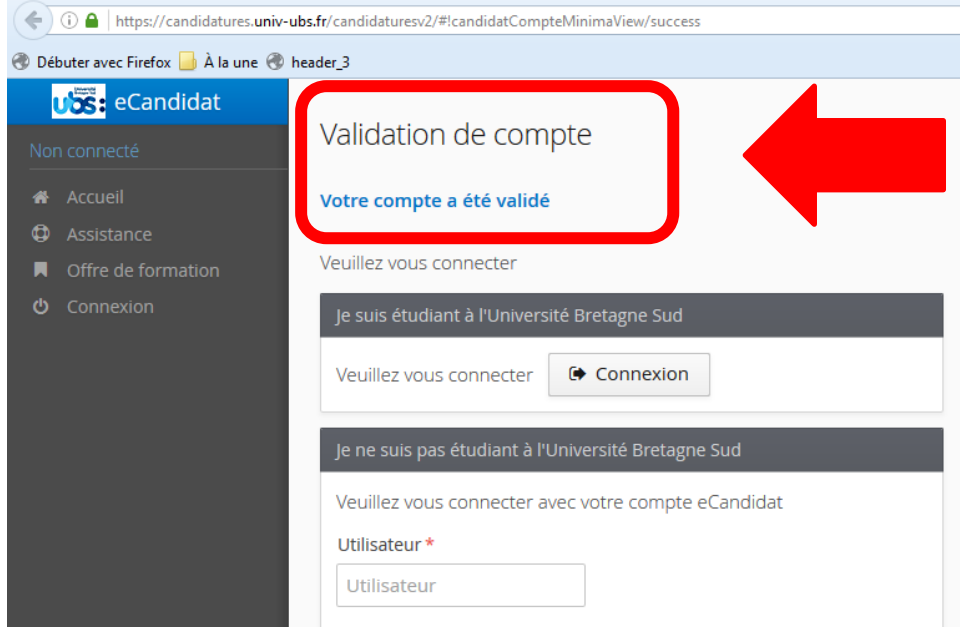

Vous pouvez désormais vous connecter avec le login reçu par mail, et le mot de passe que vous aviez précédemment créé. Vous arrivez sur la page suivante :

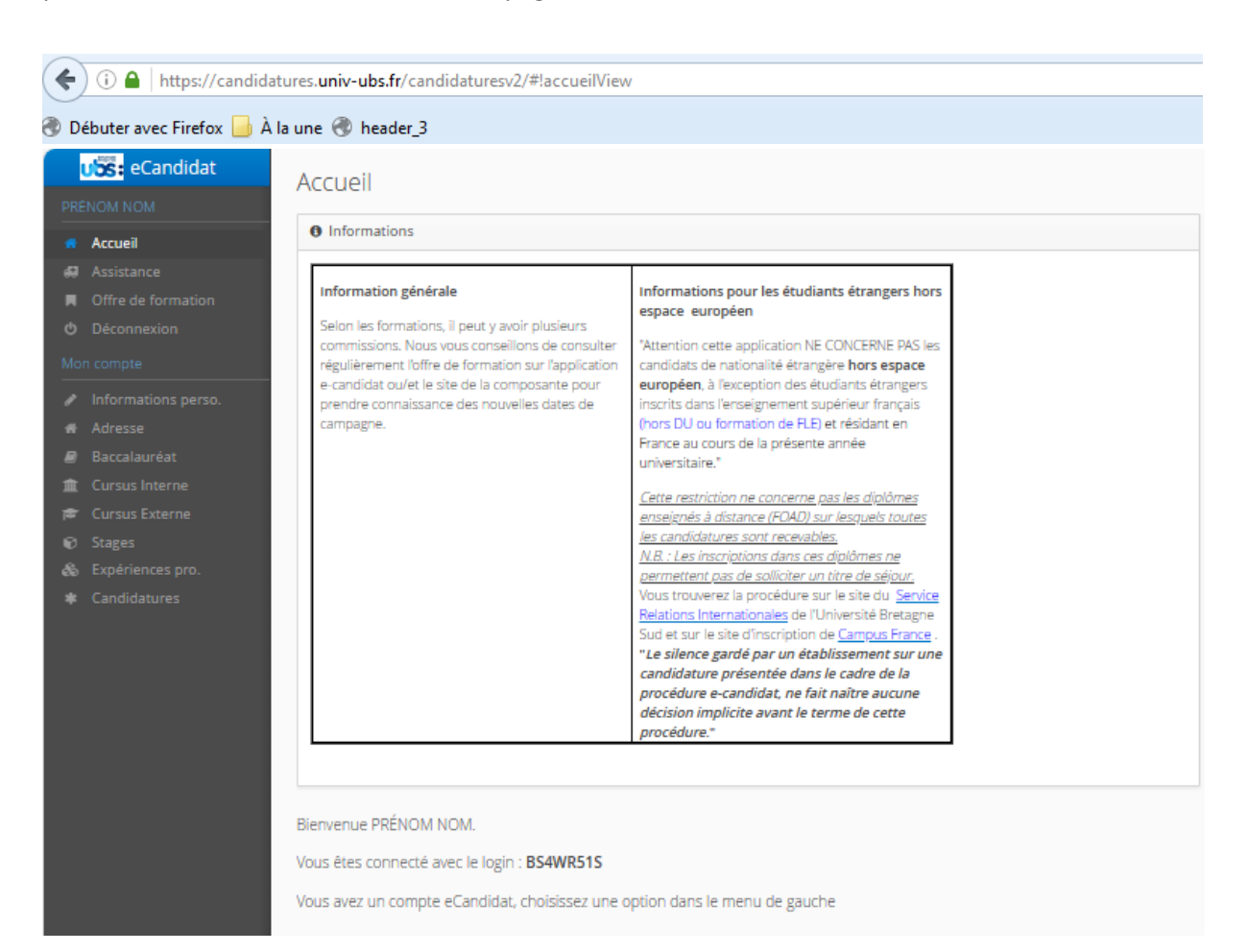

Il vous faut désormais renseigner vos informations personnelles, à savoir en premier lieu votre n° INE, puis le reste des informations demandées (adresse, cursus d'études, stages et expériences professionnelles), avant de choisir une formation sur laquelle candidater.

Pour candidater, allez sur la rubrique « Candidatures » et cliquez sur « + Nouvelle candidature » :

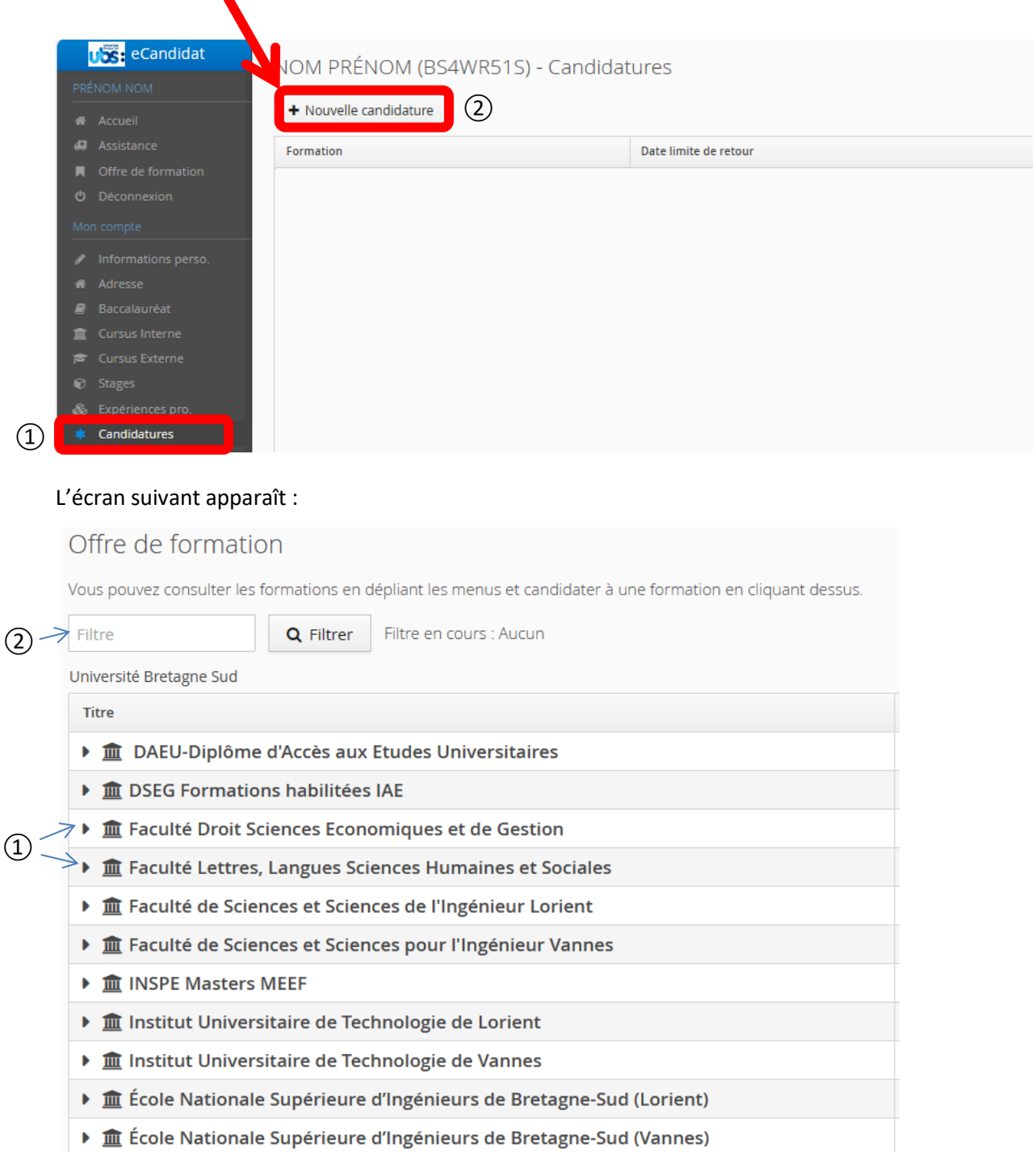

Le choix de la formation peut ensuite se faire soit en cliquant sur les flèches (1) devant le nom des composantes, soit en recherchant par mot-clé (2) puis en cliquant sur « Filtrer ».

Après avoir cliqué sur la flèche de la faculté des Sciences, il faut ensuite cliquer devant la flèche du niveau du diplôme, puis enfin sur l'année de formation souhaitée.

Vous devez cliquer sur la flèche devant le niveau de diplôme, soit dans l'exemple ci-après « **LICENCE 3** » afin d'avoir accès à la liste des 3<sup>èmes</sup> années de licence proposées par l'UFR SSI Vannes :

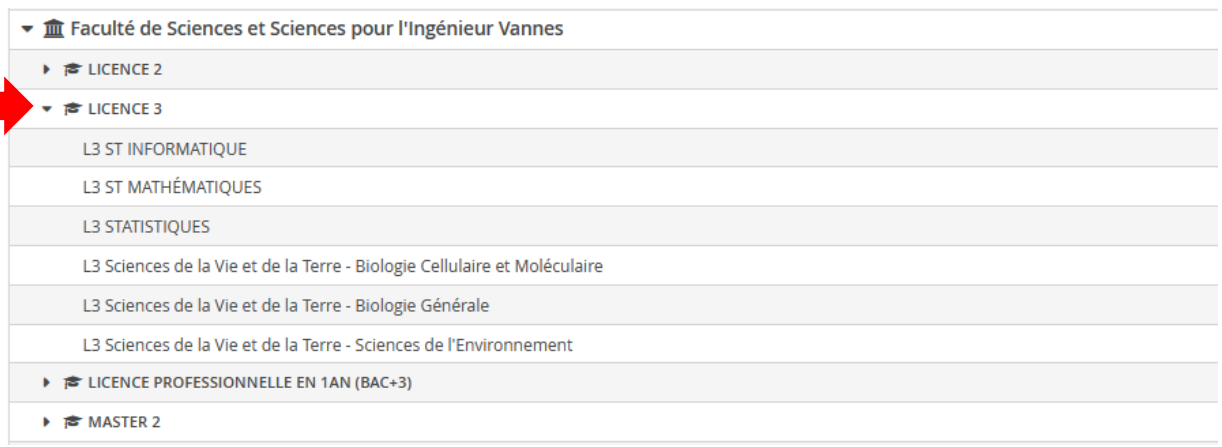

## Lorsque l'on sélectionne une formation, l'écran suivant apparaît :

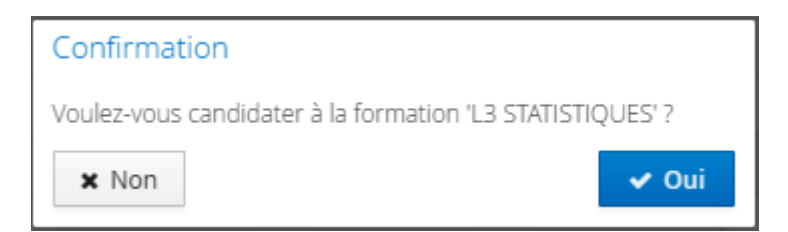

## Il suffit de valider.

### Une fois la formation choisie, un mail vous est adressé.

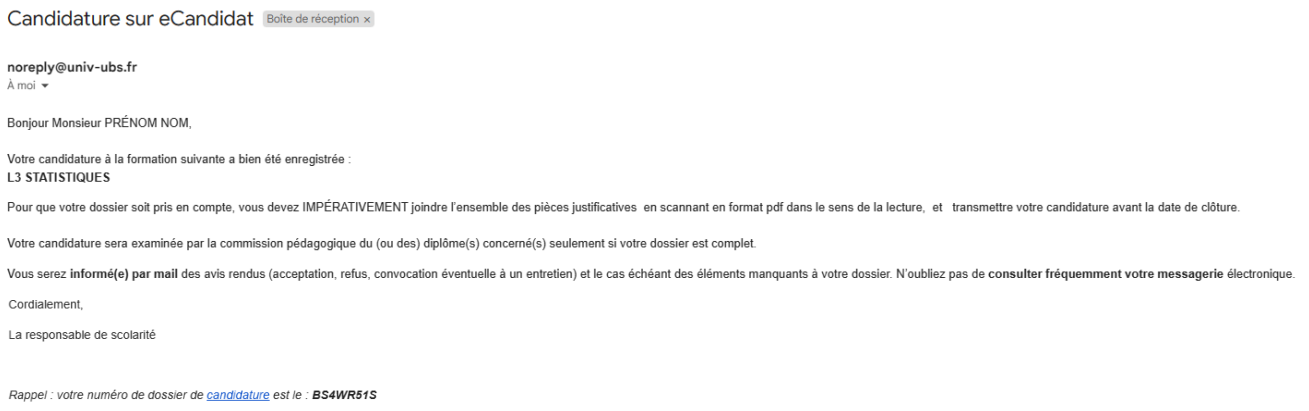

Ce courriel a été envoyé automatiquement, merci de ne pas y répondre

## Sur le logiciel, une nouvelle page s'affiche en indiquant les pièces justificatives à télécharger.

Récapitulatif de votre candidature - NOM PRÉNOM (BS4WR51S)

Relevés de notes des études postérieures au baccalauréat (à<br>l'exception du trimestre ou semestre en cours)

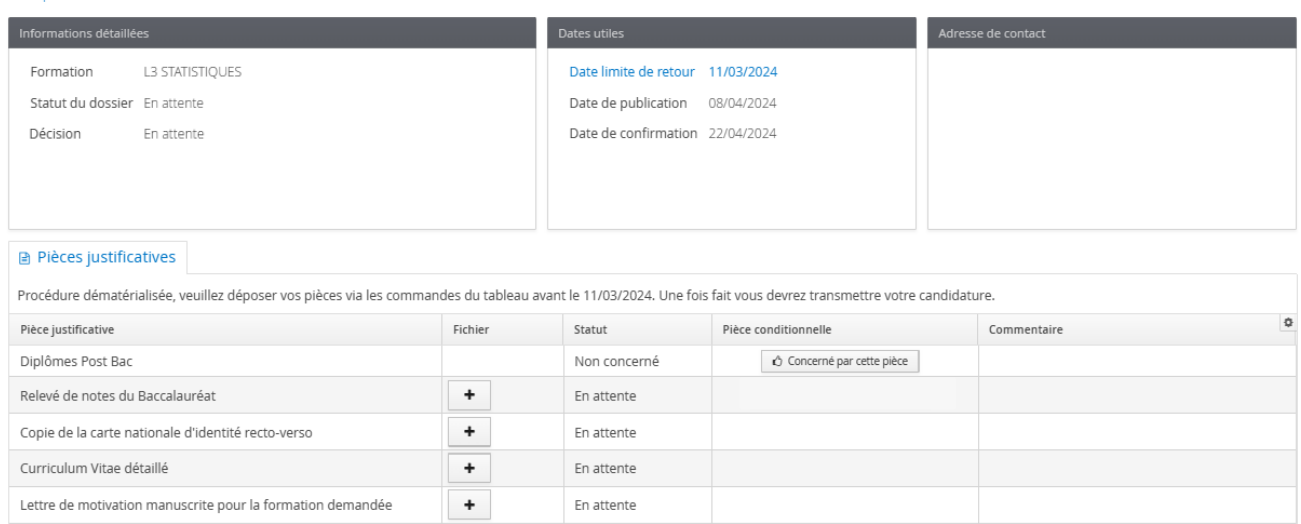

Téléchargez les pièces en PDF, PNG ou JPG (<2Mo<sup>\*</sup>) en cliquant sur H dans la colonne « Fichier ».

En attente

 $+$ 

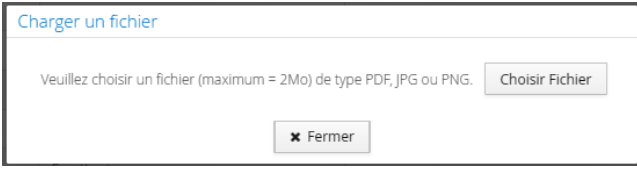

\* des outils gratuits de compression de fichiers pdf existent sur internet

Celles-ci passent alors au statut « transmises » (ce statut ne signifie pas qu'elles ont été réceptionnées par nos services ; seul le mail de réception du dossier de candidature en atteste).

Certaines pièces justificatives sont conditionnelles. Dans le cas présent, ce sont les diplômes Post Bac. Si vous n'êtes pas concerné(e), cliquez sur « Non concerné par cette pièce ».

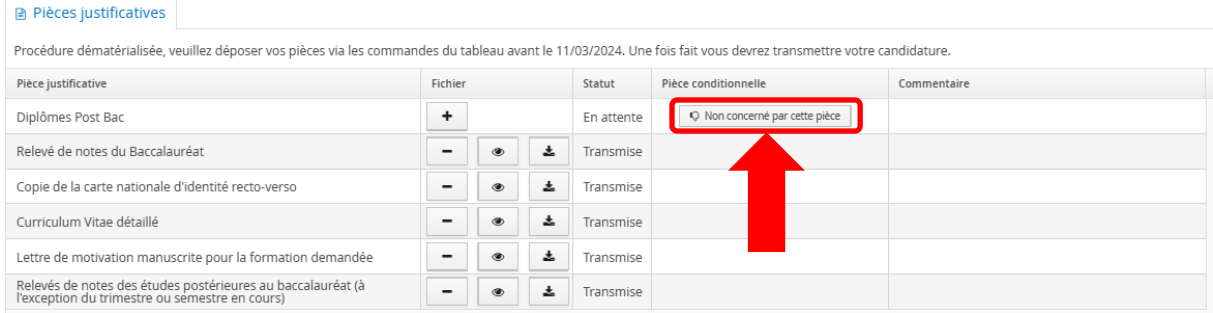

## L'écran suivant apparaît alors. Il faut le valider.

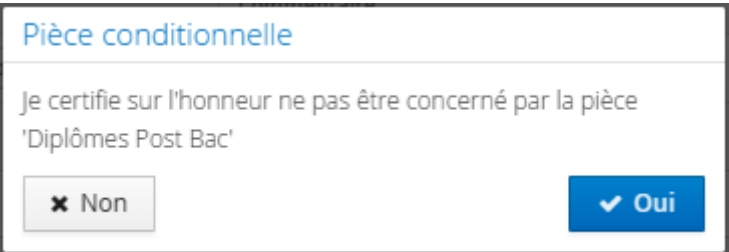

Une fois toutes les pièces téléchargées, l'information suivante s'affiche :

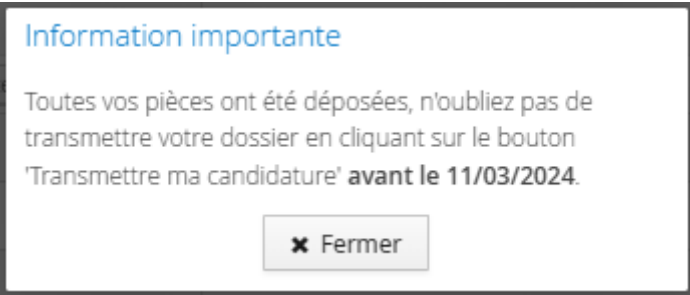

Comme indiqué, il faut à présent transmettre le dossier avant la date limite, faute de quoi, la candidature ne pourra être retenue.

### Cliquez sur la case verte.

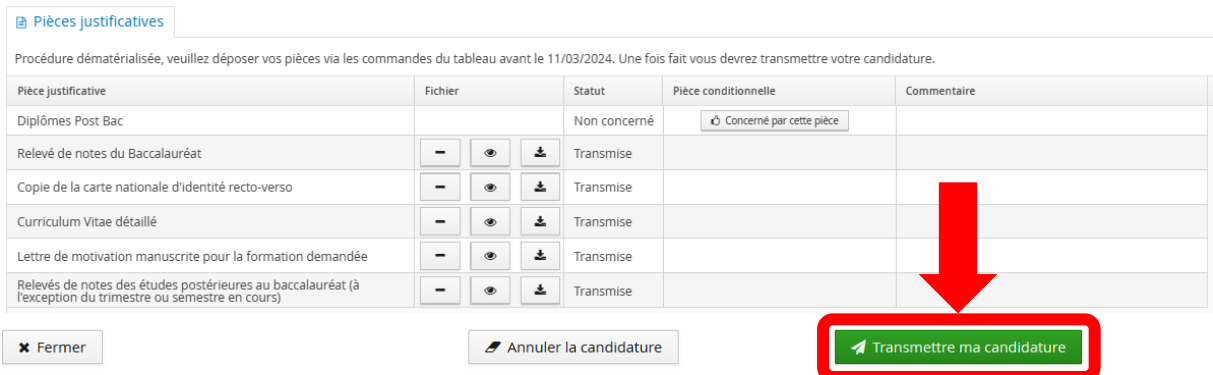

## L'écran suivant apparaît. Il faut le valider.

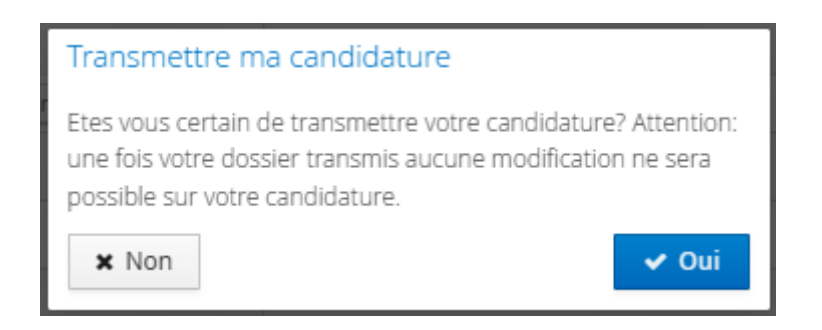

Un mail automatique de réception de dossier vous sera adressé.

C'est uniquement à partir du moment où votre candidature est transmise qu'elle peut être prise en compte par le service de scolarité. Pour autant, cela n'atteste pas de la validité des pièces transmises.

Vous serez ensuite informé(e) de l'avancement de votre dossier par mail (dossier complet ou incomplet).

Tous les dossiers complets passeront en commission de recrutement et vous serez informé(e) par mail de la décision concernant votre candidature, dans les délais publiés dans le calendrier de candidatures.

Si la commission de recrutement émet un avis favorable, vous aurez ensuite à confirmer votre candidature dans les délais, en retournant sur votre dossier eCandidat et en cliquant sur le bouton « Confirmation candidature » :

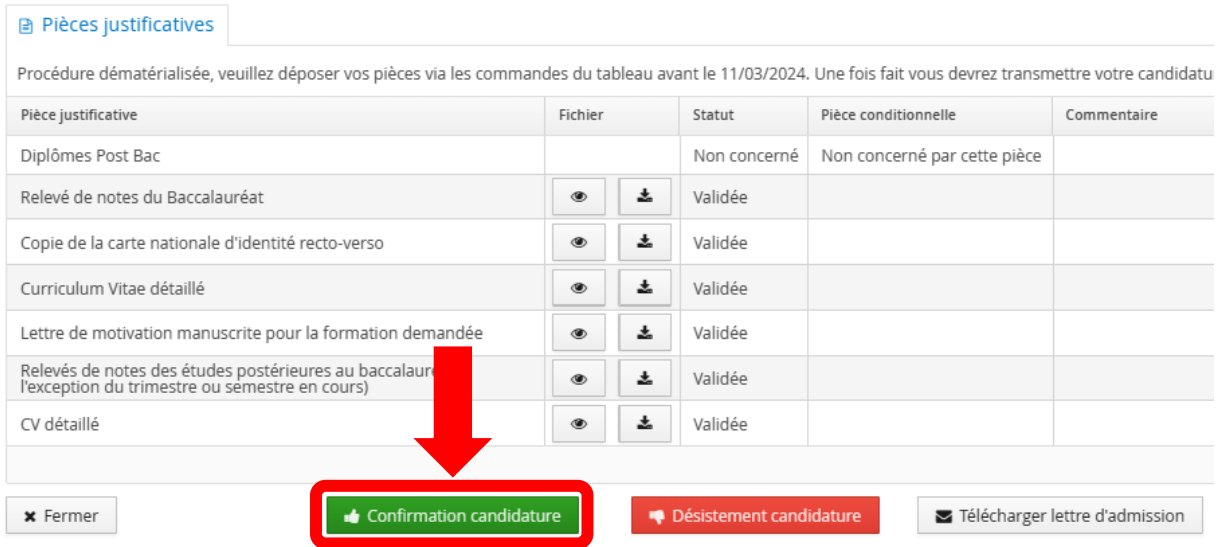

Vous recevrez alors un mail vous indiquant les démarches administratives pour réaliser votre inscription.

N'hésitez pas à solliciter l'aide en ligne en cas de problème.

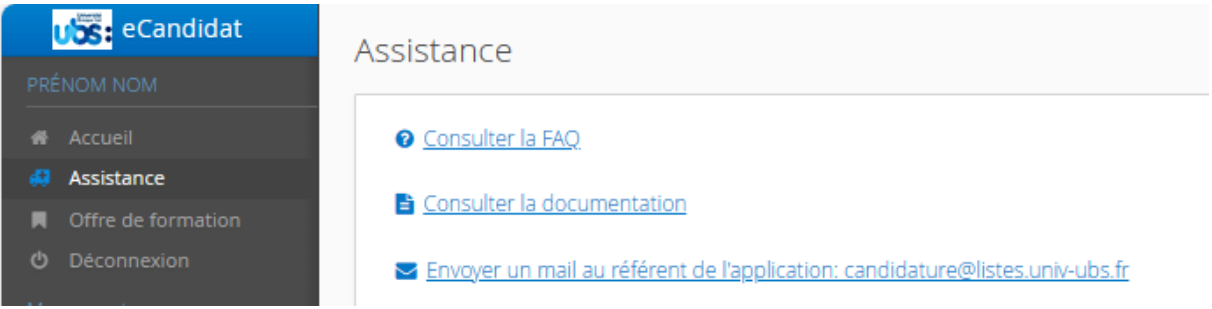